## **TX DFPS Learning Hub: How to Find & Enroll in a Course**

To complete and receive a Certificate for a course on the DFPS Learning Hub, you must first find and enroll in it. Follow the steps below to find and enroll in a course:

- 1. **[Select this link to open the Learning Hub Log in page.](https://learninghub.dfps.texas.gov/login/index.php)**
- 2. The Learning Hub Log in page displays. Enter your **username** and **password** into their respective fields, then select **Log in**.

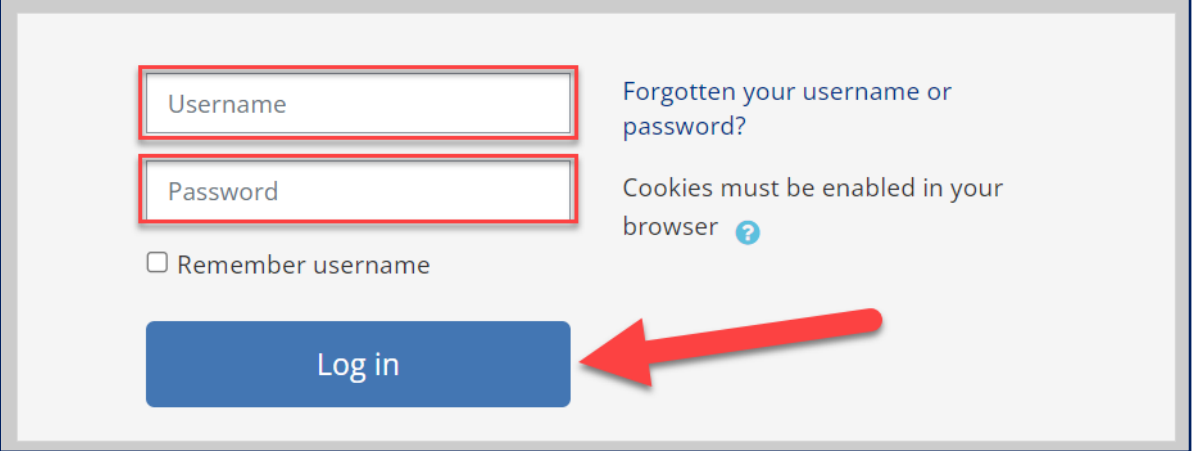

3. The Learning Hub welcome page displays. Enter the **course name** for which you're searching into the **Search Courses search bar**, or use the **Course categories drop-downs** to access a list of courses in each section.

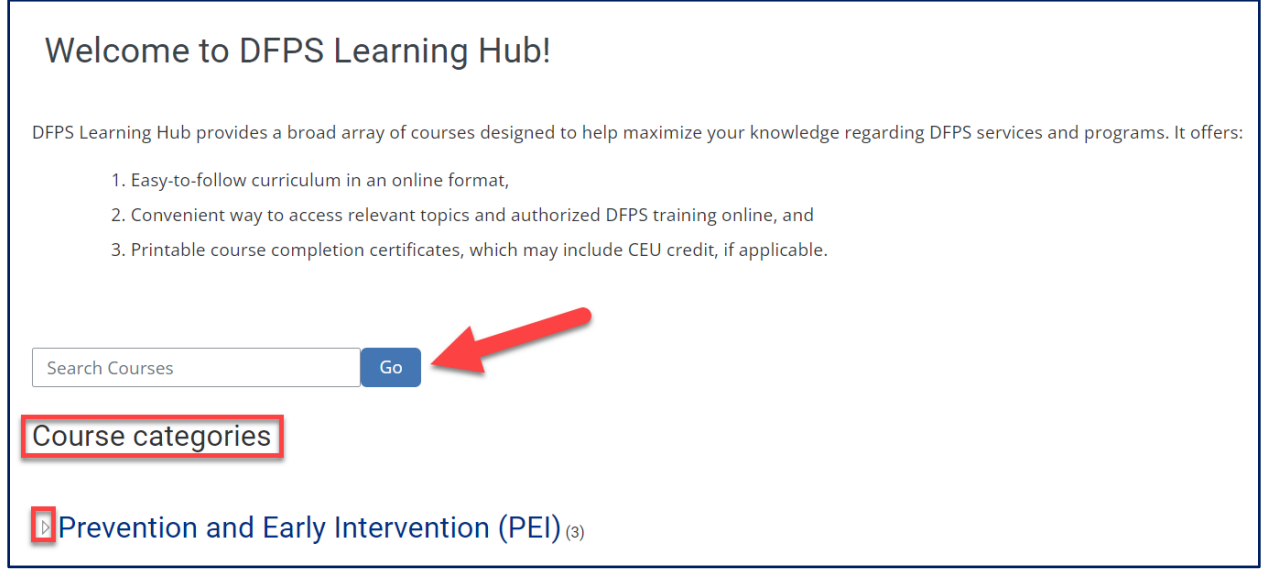

4. Navigate to the course in which you want to enroll. Select the **course link**, located to the left side of the course description.

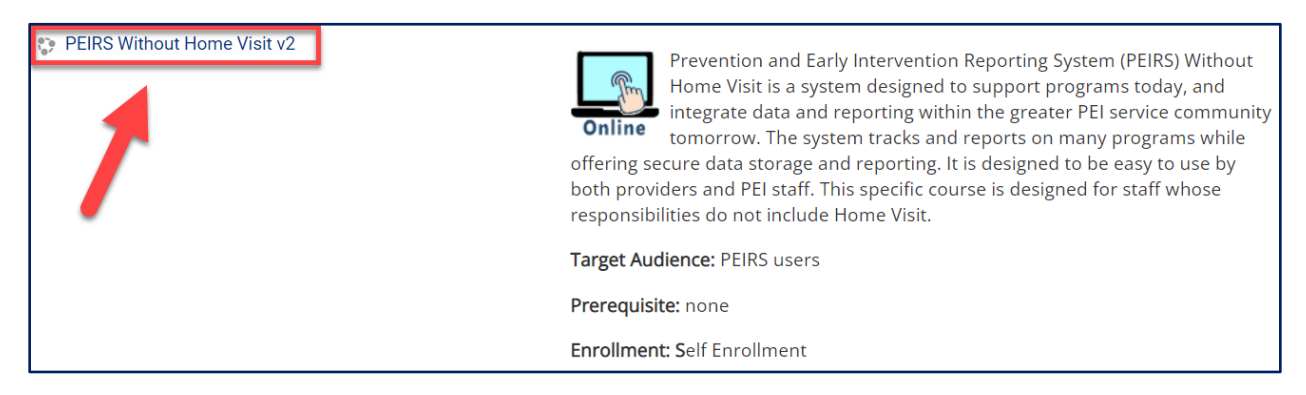

5. The course Enrollment options page displays. Select **Enroll me** at the bottom of the page.

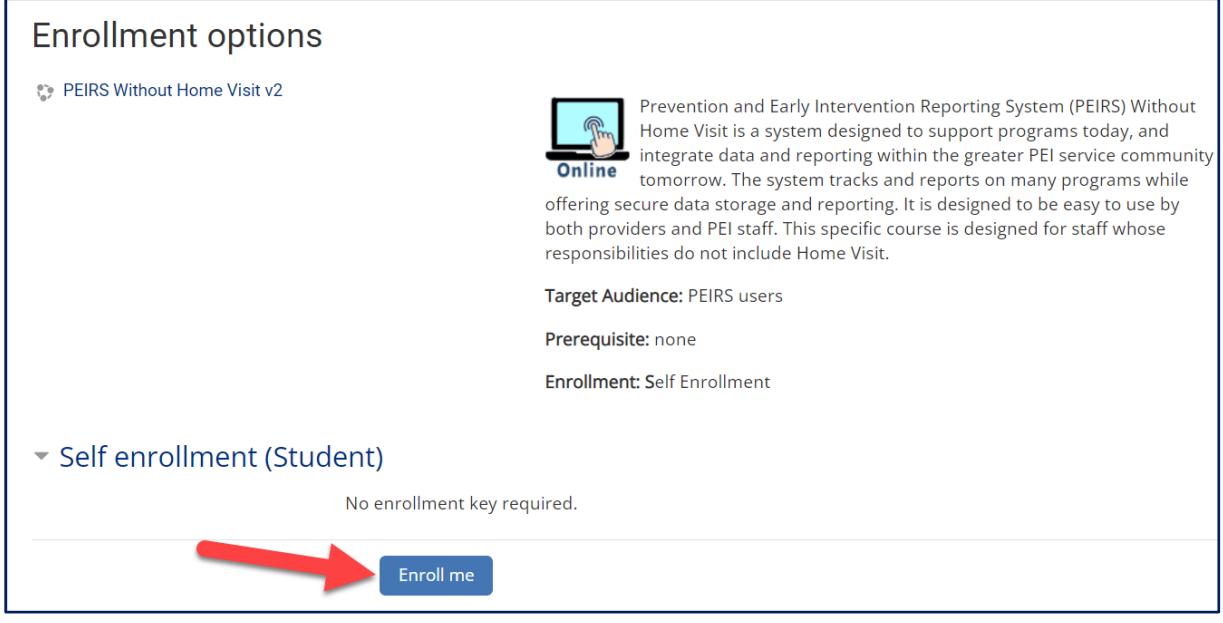

6. The course page displays. An **enrollment confirmation message** populates at the top of the page.

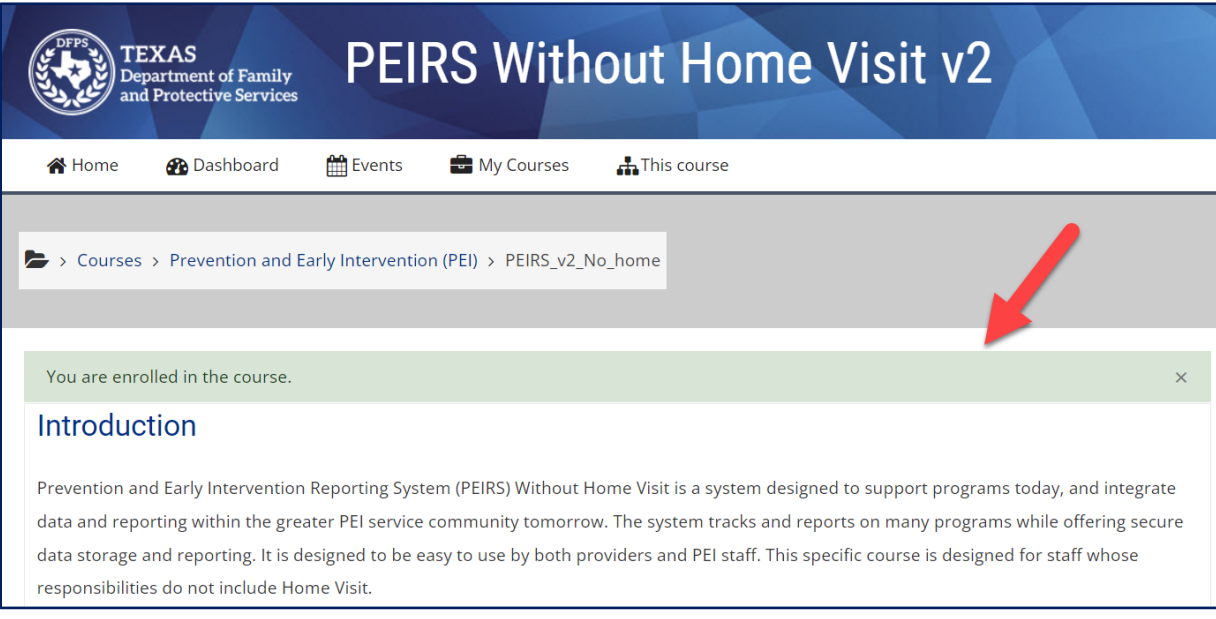

7. The Learning Hub sends you an **enrollment confirmation email**. If you don't see it in your Inbox, check your Junk and Spam folders. If desired, **open the link** provided in the body of the email **to edit your profile page.** 

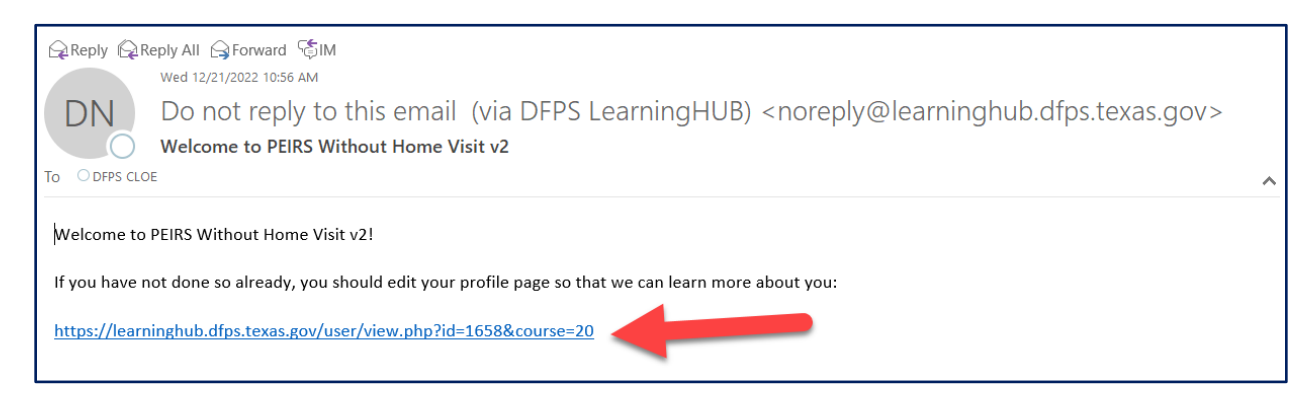